# TO SET UP YOUR PARENT PORTAL AND REGISTER YOUR MEMBER

1. Goto [https://bgcedenny.my.site.com/V2/s/login-homep](https://bgcedenny.my.site.com/V2/s/login-home)referablyinGoogleChrome 2.

## ClickonCreateAccount

a. If you are registering a past member (2022-2023 School Year or 2023 Summer Member) please sign up with the email you think we have on file. If you are unsure of the email address we have, please contact Julia at Julia@bgcedenlakeshore.org

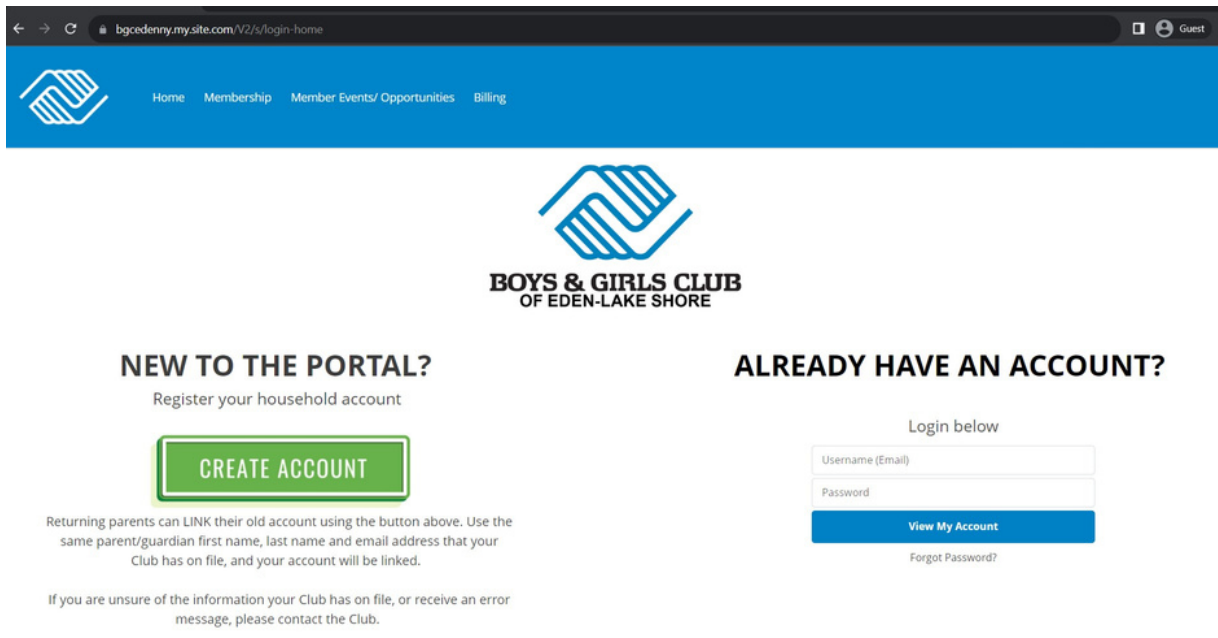

## (will take a minute for the page to load)

3. Enter in your guardian information and click submit

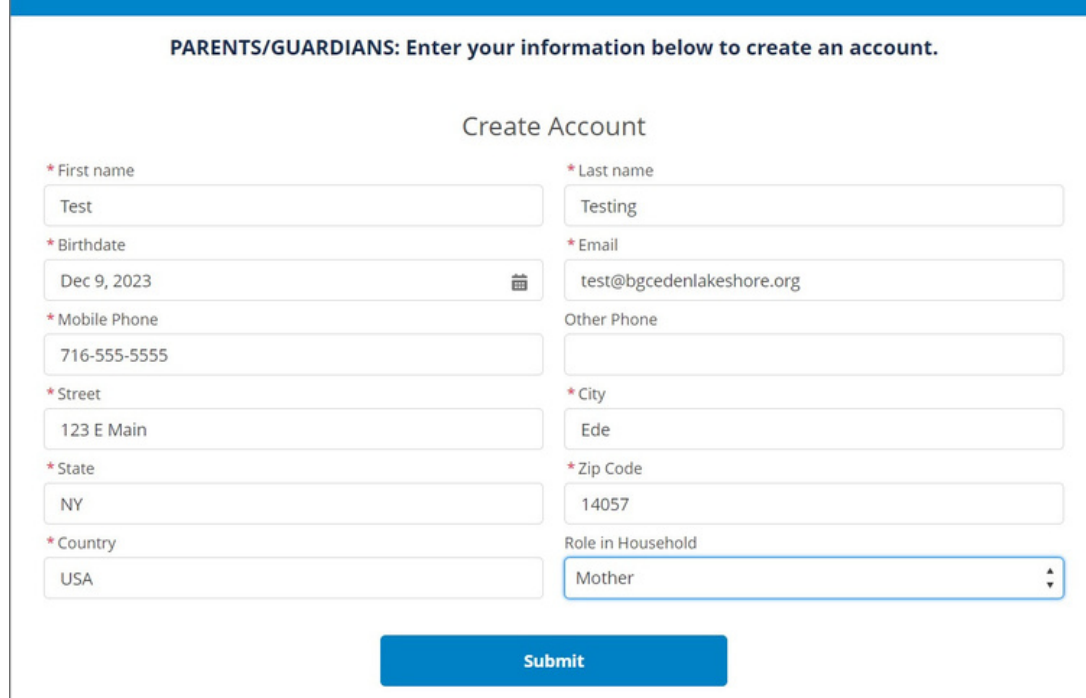

4. Oncesuccessfulyouwillgetthegreenbartocheckyouremail.

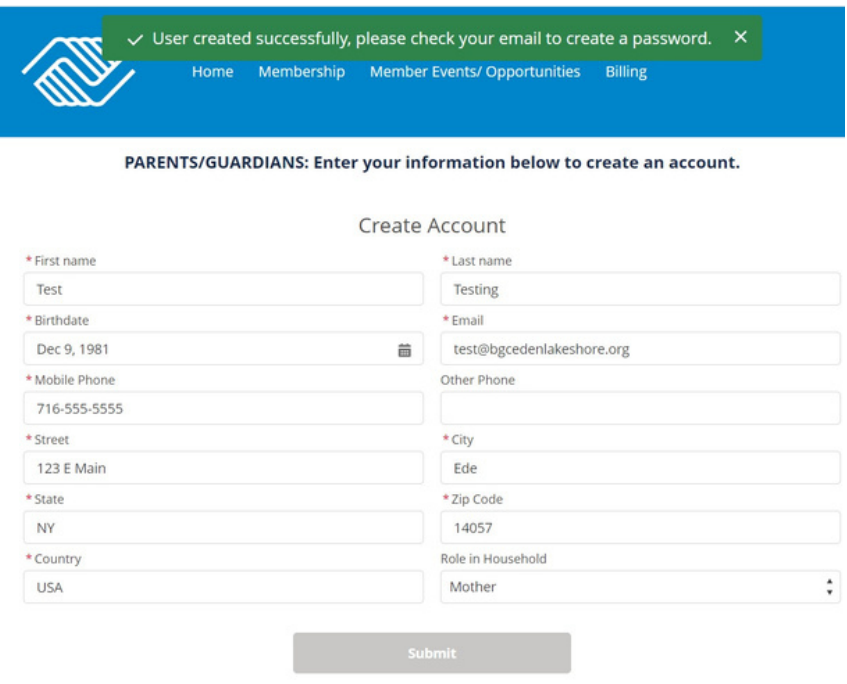

This site is protected by hCaptcha and its Privacy Policy and Terms of Service apply.

5. Please go to your email and locate email from "My Club Hub Parent Portal" and click the link

You will be able to finish registration from your phone or your computer/ laptop. Please keep in mind wherever you click on this link is where you will complete your member registration. We suggest NOT using your phone for simplicity only.

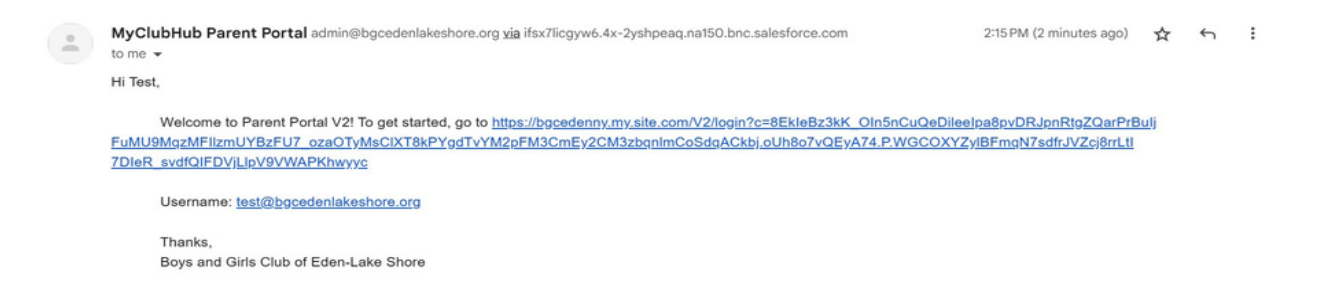

6. Enter in a password of your choice and click Change Password

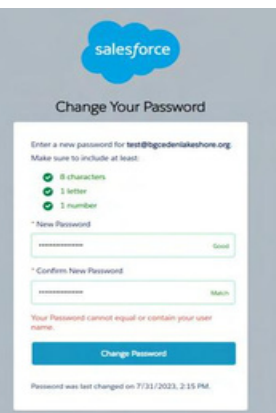

# You will now be brought to My Club Hub Home Page where you can register your member(s)

7. Click Browse Memberships

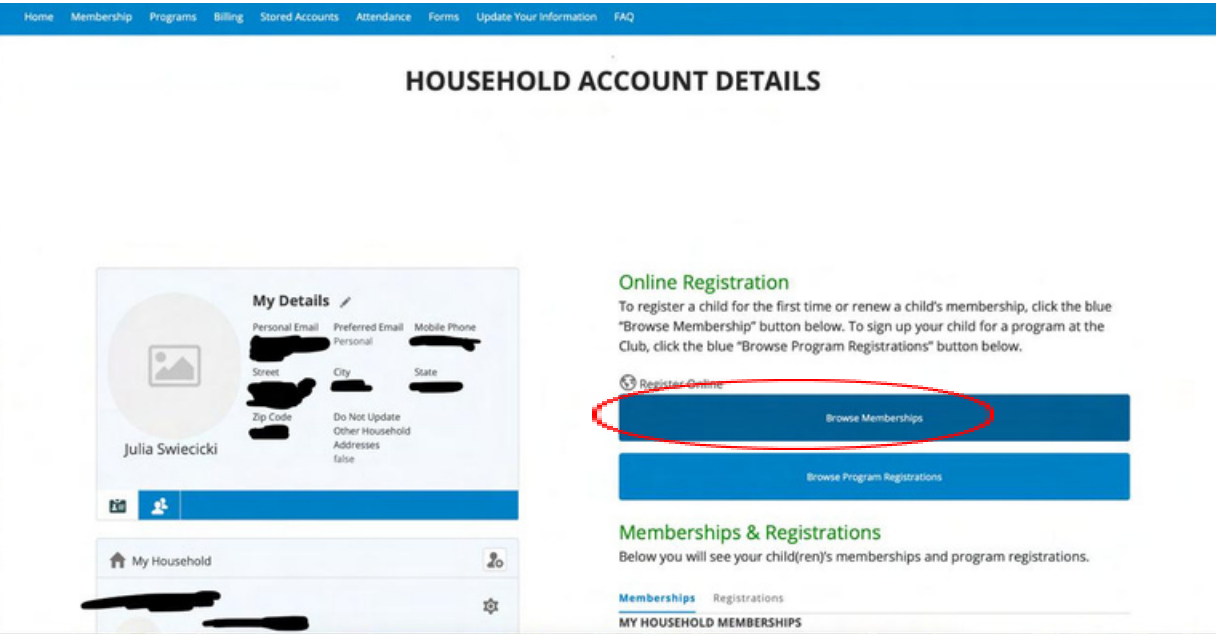

8. Click on the main site your member will attend and click save club

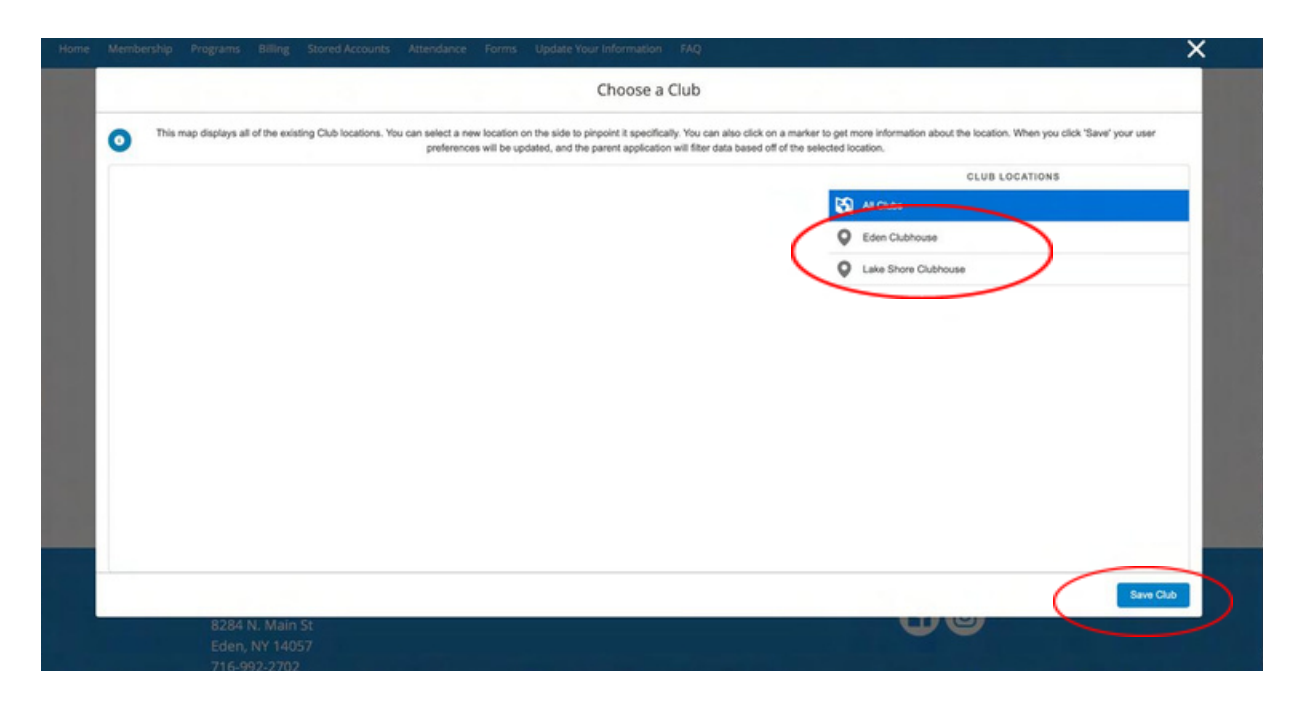

9. For this example we clicked Eden for our location. Click Eden School Year Membership

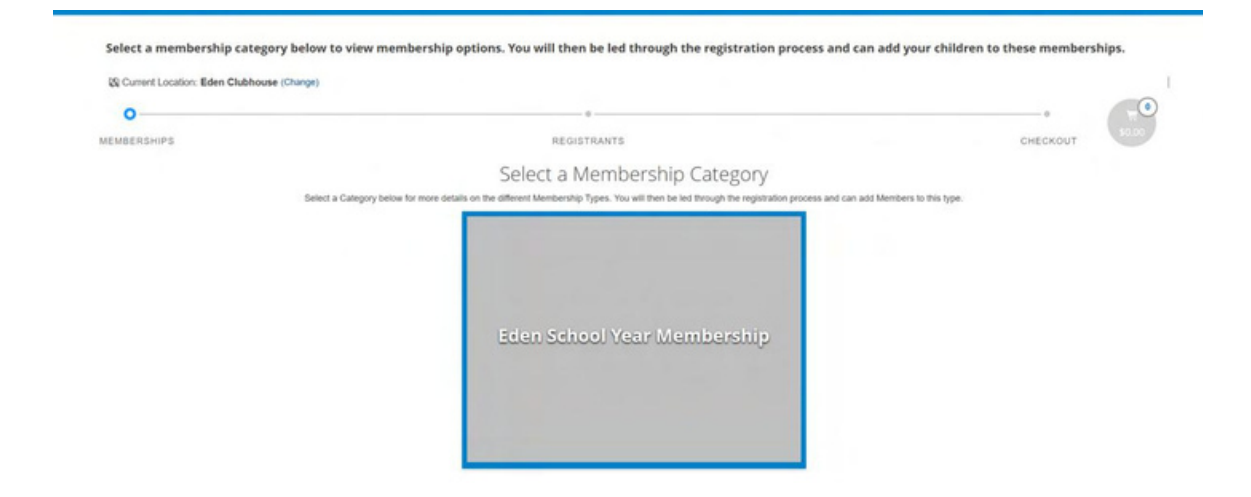

#### 10. Click Select

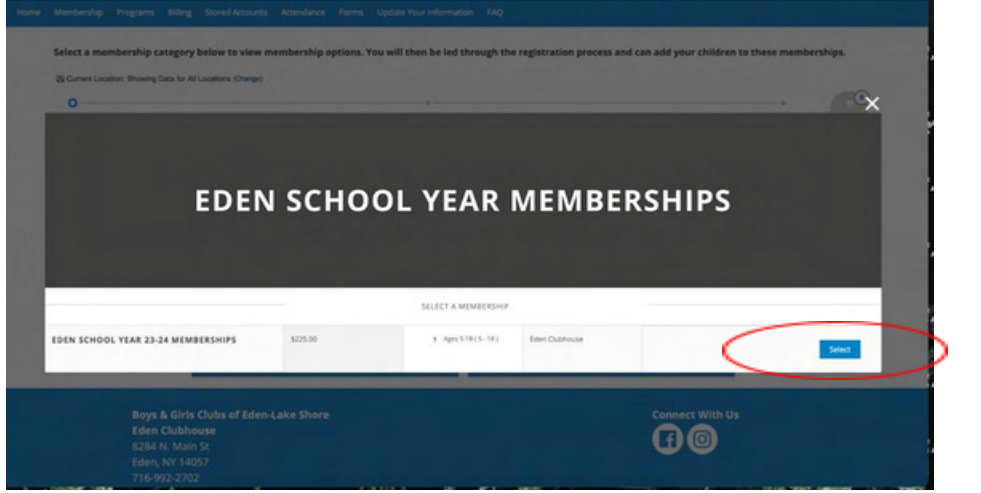

**For half year pricing, this will say \$250, the discount will be applied at checkout.**

- 11. Registration
	- a. If you are registering a past member (2022-2023 School Year or Summer 2023), please click on their name and skip to step 14
	- b. If you are registering a new member, click Add Household member and proceed below

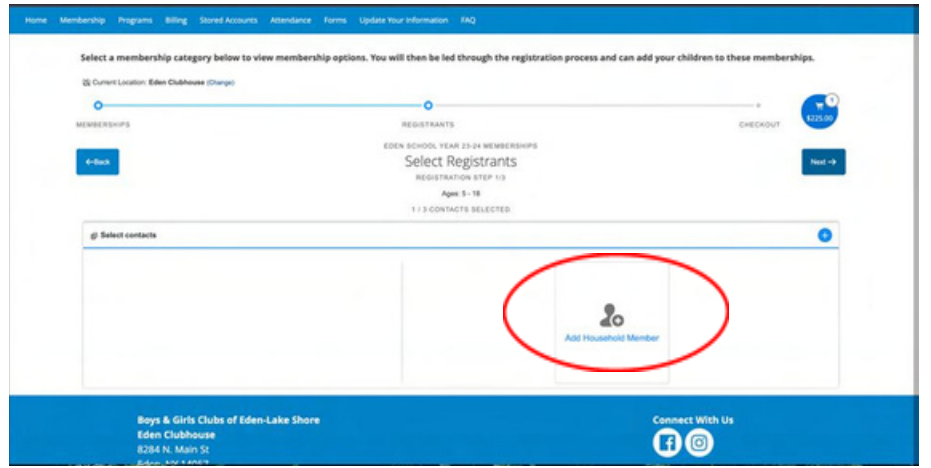

## 12. Enter in first and fast name of member with birthday and Click Save

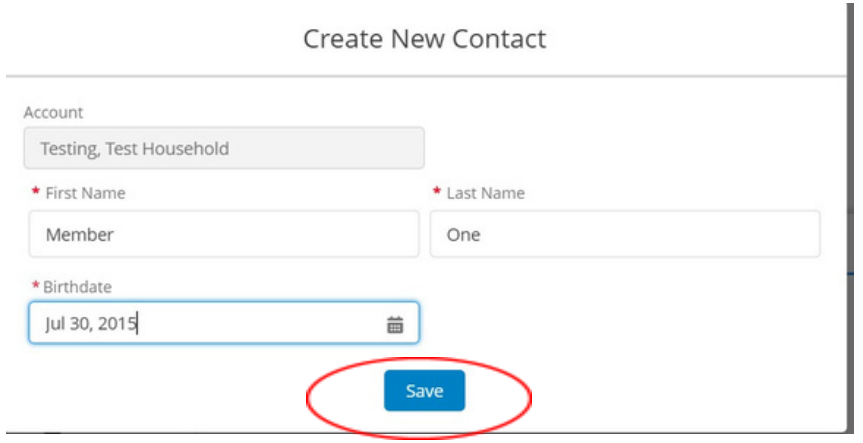

13. If you have another member to add repeat process by clicking Add Household Member, otherwise click select on your members tile and then click next in the upper right corner

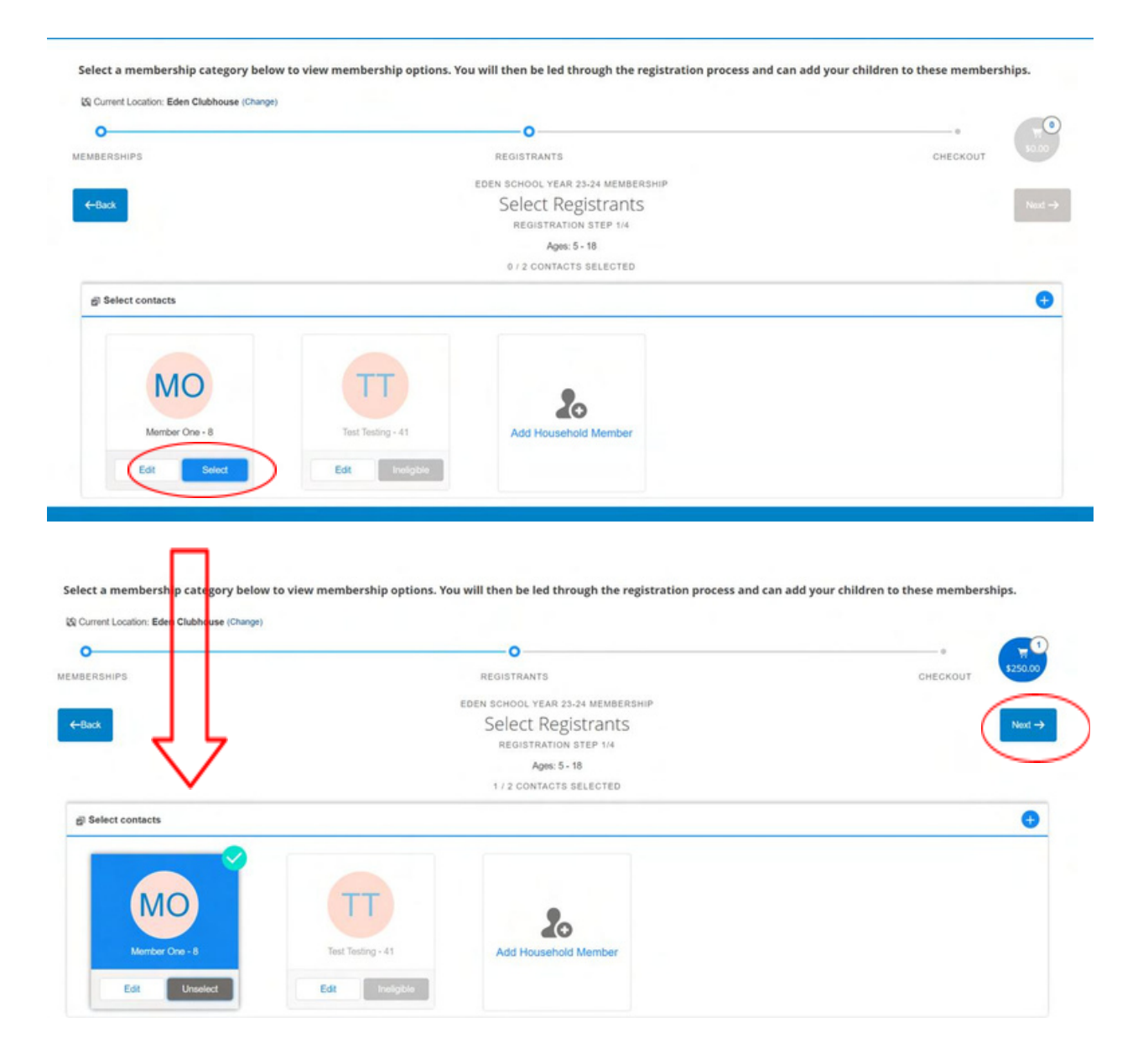

14. OPTIONAL - If you would like to add snack shack funds please do so here by clicking add if not please click next in the upper right corner.

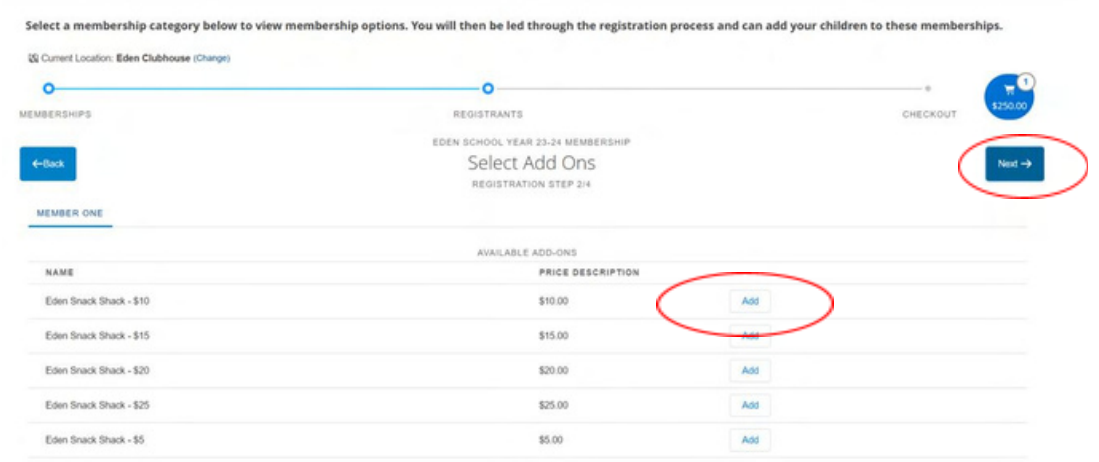

## 15. Click on your members name (here the name is "Member One")

Select a membership category below to view membership options. You will then be led through the registration process and can add your children to these memberships.

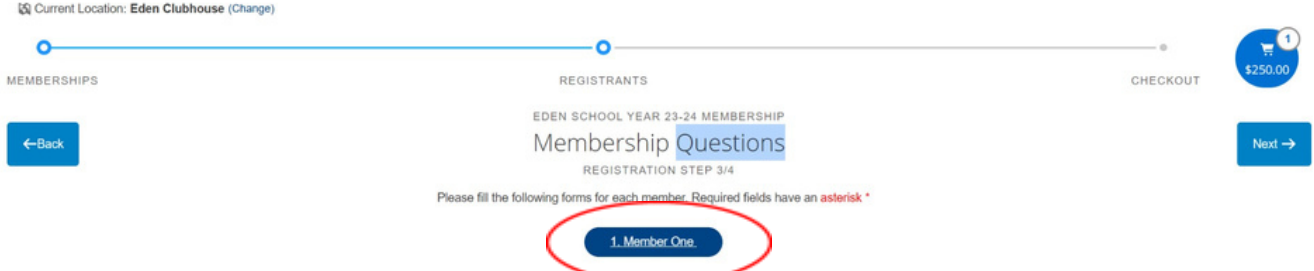

16. Complete the Member information questions, once completed click Next. If you forget a required entry you will not be able to move forward until completed. Additional guardians would typically be a parent or other adult in the home.

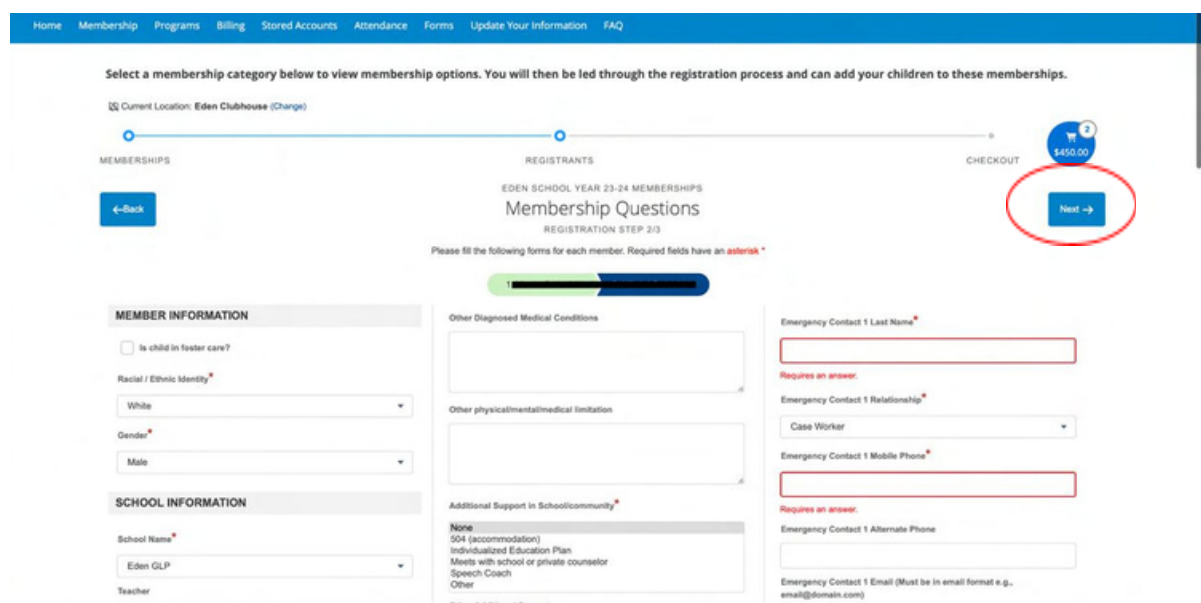

17. Click "sign" next to each waiver to electronically review and confirm. All waivers require a confirmation, once completed Click Finish in the upper right corner.

Select a membership category below to view membership options. You will then be led through the registration process and can add your children to these memberships.

[5] Current Location: Lake Shore Clubhouse (Change)

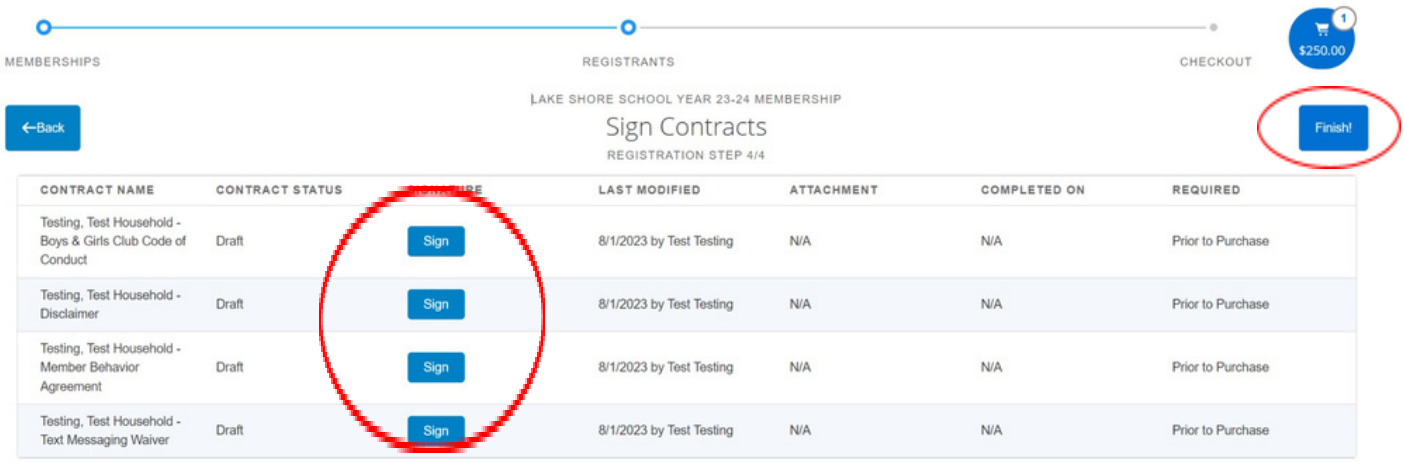

You must click finish to complete the registration process

## 18. **A summary of your payments will show up, click next. For half year payments, discount will be reflected.**

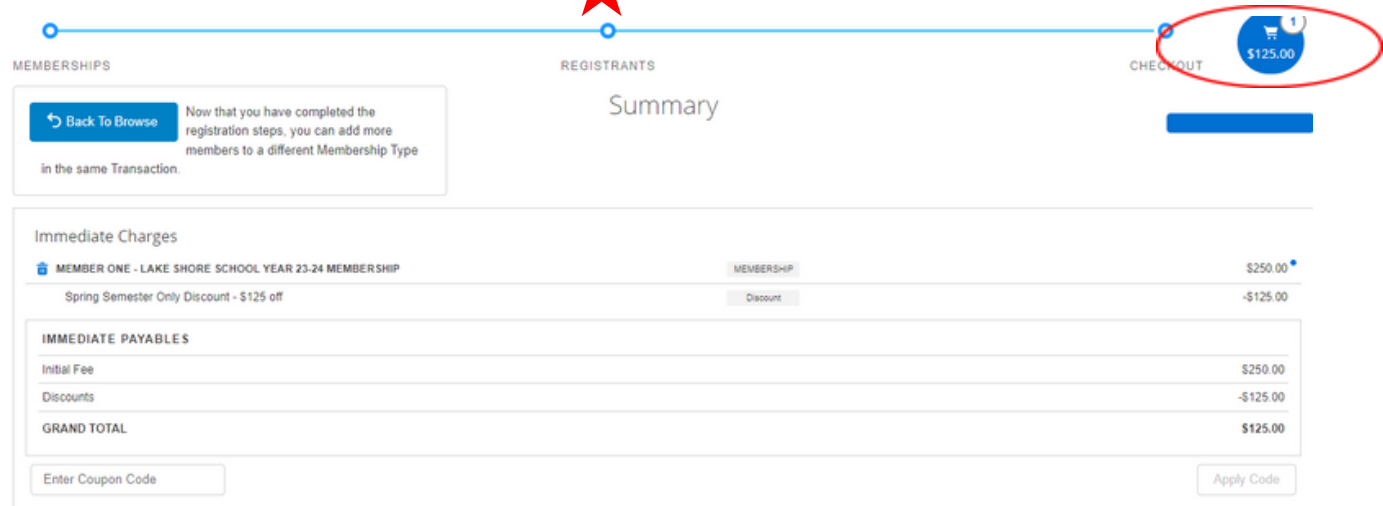

19. Payment Options - We accept ACH, Credit Card, Cash, Check and VENMO please see below on how to pay with your method of choice

a. If you are paying by ACH or Credit Card Click Make a payment then select your tender type

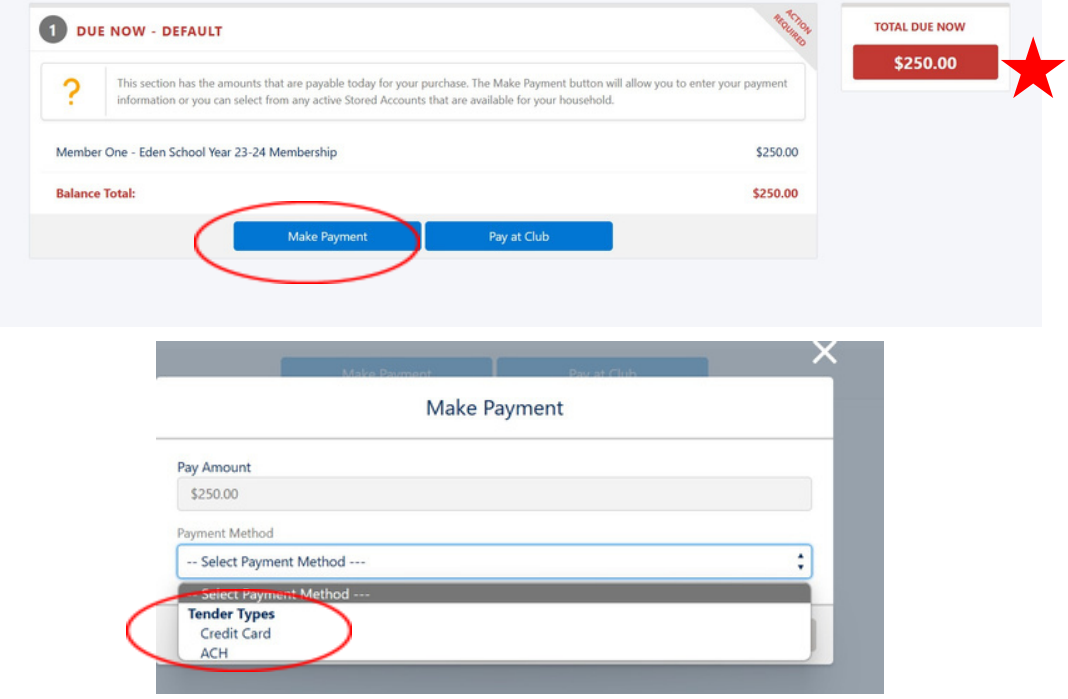

If Paying by Credit Card, fill out the form with your information and click next

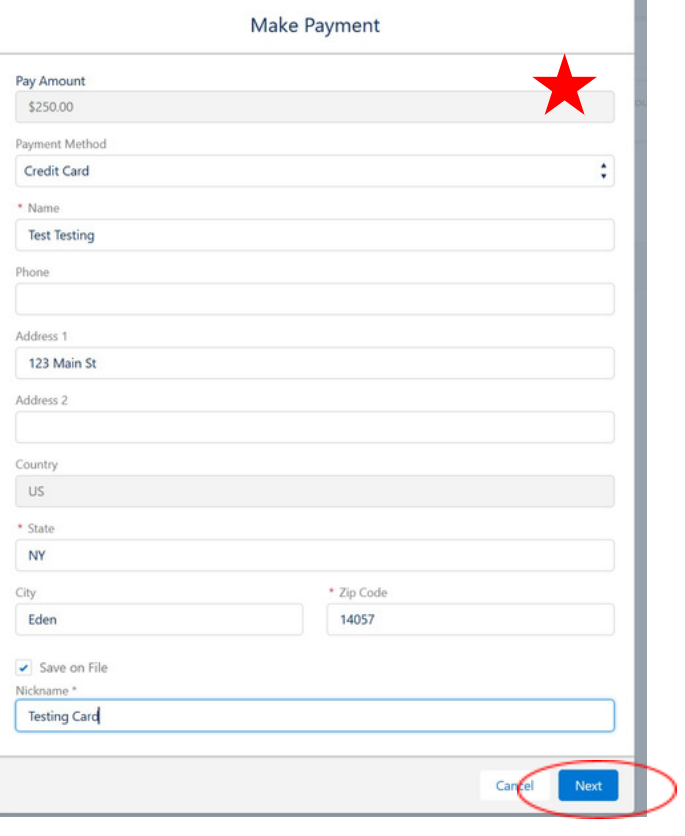

Enter in your card information and click Process Transaction, you will then be prompted to view or email your receipt to yourself.

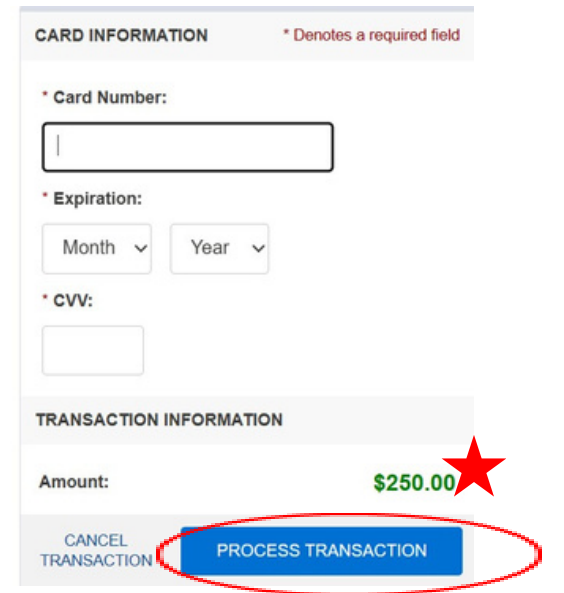

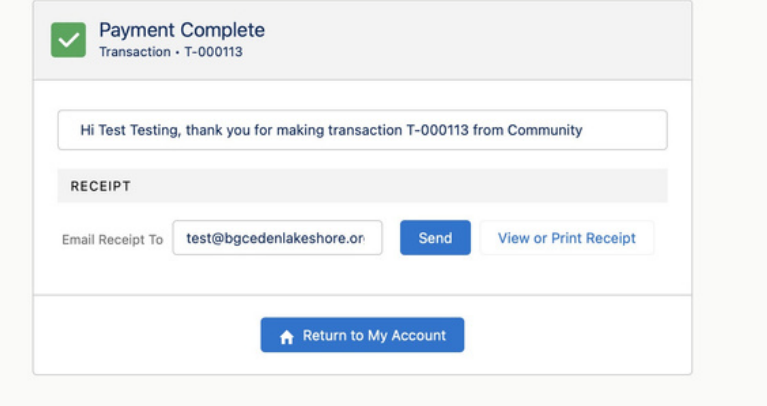

If Paying by  $\,$  ACH , fill out the form with your information and click next  $\,$ 

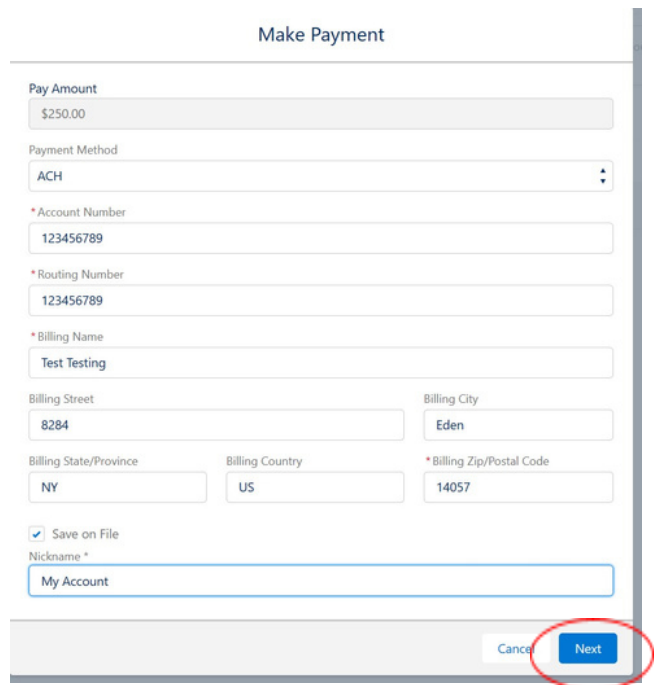

Your payment will process and you will then be prompted to view or email your receipt to yourself.

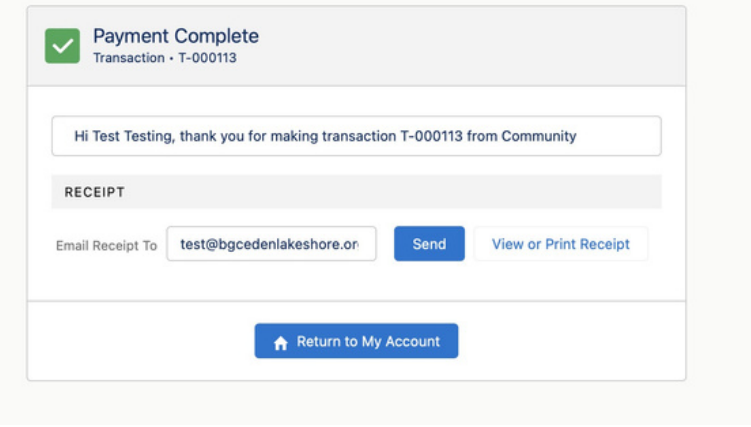

- b. If you are paying by Check, Cash, Venmo or requesting scholarship funds click pay at the Club, Click View or Print Receipt for a copy of the invoice. The invoice will have your amount due listed.
- c. If you are requesting a full or partial scholarship email <u>[admin@bgcedenlakeshore.org](mailto:admn@bgcedenlakeshore.org), a</u>nd the proper paperwork will be emailed to you.

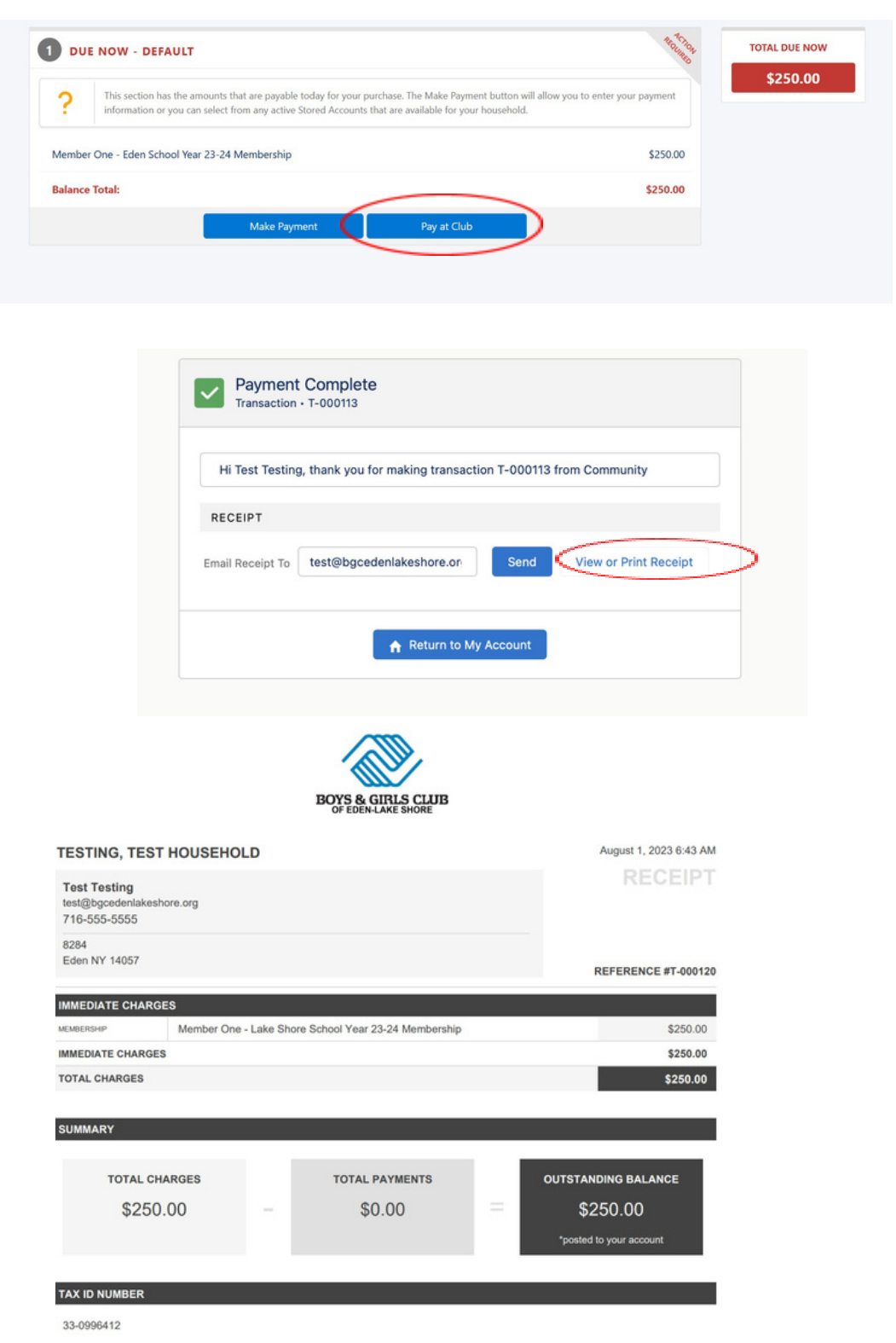

20. Lastly you will receive a confirmation email, that you have registered your member(s). received this email please contact the club at 716-992-2702 X101 or X103. If you have not

> Eden-Lake Shore BGC Admin admin@bgcedenlakeshore.org via zt77d7apfvezg98r.kkhqiqrykpf4twlj.ie90.4x-2yshpeaq.na150.bnc.s... to me  $\sim$

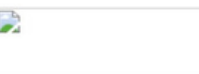

Welcome to Boys and Girls Club of Eden-Lake Shore! We have processed a membership for Member One and look forward to seeing you at the Club soon! The Club is located at:

42 Sunset Blvd Angola, NY 14006.

We encourage you to visit our website at **bgcedenlakeshore.org, click on Parent Portal in the menu bar** and login to your account to keep up with Club events and register your member for upcoming programs, parties and non school days.

Thank you for becoming a part of our organization!

Sincerely,

Michelle Wilson and Management Staff

Boys and Girls Club of Eden-Lake Shore